Getting into your email:

- 1. Open a web browser to your school home page www.nestucca.k12.or.us/es
- 2. Hover over Students and click "Student Email"
- 3. Enter your login name and password (ie SusieJ then yourpassword)
	- a. Notes:
		- i. Your email password doesn't change
		- ii. Your email password is the same as you login password for grades 1-6
- 4. Click the Login button

## To read an email:

From your Inbox window just click the email to view. It will show up in the window to the right.

## To create/send an email:

- 1. Click the Compose button in the upper left corner
- 2. Enter the users full email address in the To box

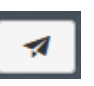

- a. If this is another student it would be something like JohnnyS@students.nestucca.k12.or.us
- b. If this is a staff member it would be like  $TeacherLogin@ nextucca.k12.$ or.us</u>
- 3. Enter a subject in the Subject box
- 4. Click in the main body of the email and type there
- 5. To attach a file to the email
	- a. Click the "Attach Files" button (paper clip with the  $+$  sign button in the upper right corner)
	- b. Browse to and select the file to attach
	- c. Click the open button
- 6. Click the Send button in the upper left corner to send the email

# To delete an email:

- 1. Click the email to delete
- 2. Click the Delete button located at the top center of the screen (Trash can)

# To mark an email as spam so you don't receive email from them again:

- 1. Click the email (or place check marks next to several email)
- 2. Click the Spam button (frown face button next to the trash button)

# To logout of your email:

- 1. Click on the down arrow in the upper right corner to the right of your email address
- 2. Select Logout